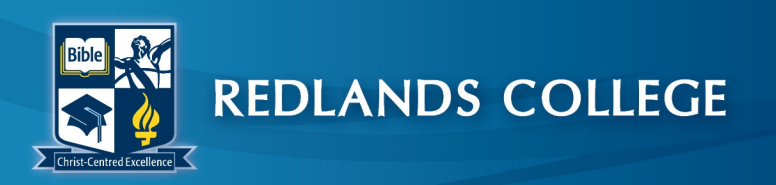

38 Anson Rd, Wellington Point QLD 4160 PO Box 2153, Wellington Point QLD 4160

Phone (07) 3286 0222 Fax (07) 3207 3799 mail@redlands.qld.edu.au redlands.qld.edu.au

# **iPad Back up**

There is a significant change in the upcoming iOS 10.3 update, as a result we strongly recommend backing up your iPad via one of the following two options:

#### **1. iCloud**

- Stores backups in iCloud
- Offers up to 2TB of storage (your first 5GB are free)
- Always encrypts your backups
- Lets you create and use backups from anywhere with Wi-Fi

#### **2. iTunes**

- Stores backups on your Mac or PC
- Storage depends on your Mac or PC's available space
- Offers encrypted backups (off by default)
- Lets you create and use backups from your Mac or PC

## **1. iCloud Back-up**

**iCloud** automatically backs-ups your iPad across all your iOS (iPad/iPhone etc.) devices with the same Apple ID. Cloud automatically backs up the most important data on your device using iOS 5 or later. Once you have enabled Backup on your iPad, in **Settings > iCloud > Backup & Storage**, it will run on a daily basis as long as your device:

- is connected to Internet over Wi-Fi
- is connected to a power source
- has the screen locked

You can also back up manually whenever your device is connected to Internet over Wi-Fi by choosing **Back Up Now** from **Settings > iCloud > Storage & Backup**.

#### **How to set-up iCloud back-up on your iPad**

1. Tap *Settings*, then *iCloud.* 

If you have not set-up iCloud, enter your Apple ID and password and follow the prompts on the screen.

- 2. Turn on the *Apps, Documents and data* that you want backed-up
- 3. Tap on *Back-up*
- 4. Make sure *iCloud Backup* is turned **On**
- **5. iCloud Back-up is now turned on.**
- **6.** Select *Back up Now* to back up your iPad.

#### **How to restore from an iCloud Back-up**

When you go through Setup Assistant on a new iPad or a factory reset iPad using iOS 5 or later, choose "*Restore from iCloud Backup*" and enter your iCloud account and password. You will see the three most recent backups for each of the devices on which you enabled Backup. Choose which backup to restore from.

After your device restarts, your settings and accounts are restored and Backup starts downloading your purchased music, movies, TV shows, apps, books, Camera Roll, and other content.

To check if the restore is complete, go to *Settings > iCloud > Storage & Backup.* 

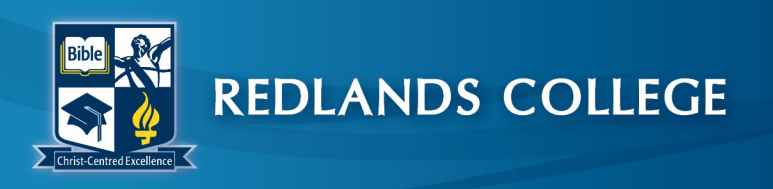

38 Anson Rd, Wellington Point QLD 4160 PO Box 2153, Wellington Point QLD 4160

Phone (07) 3286 0222 Fax (07) 3207 3799 mail@redlands.qld.edu.au redlands.qld.edu.au

### **2. Back-up to iTunes on any Mac/PC computer.**

In order to back up your iPad using iTunes:

- 1. Connect your iPad to a computer via your USB charging cable, with the latest version of iTunes installed. Ensure nothing else is connected.
- 2. In iTunes, select *iPad*, (top right)
- 3. Under *Backups* tap on the *This computer* radio button
- 4. Select *Backup now*

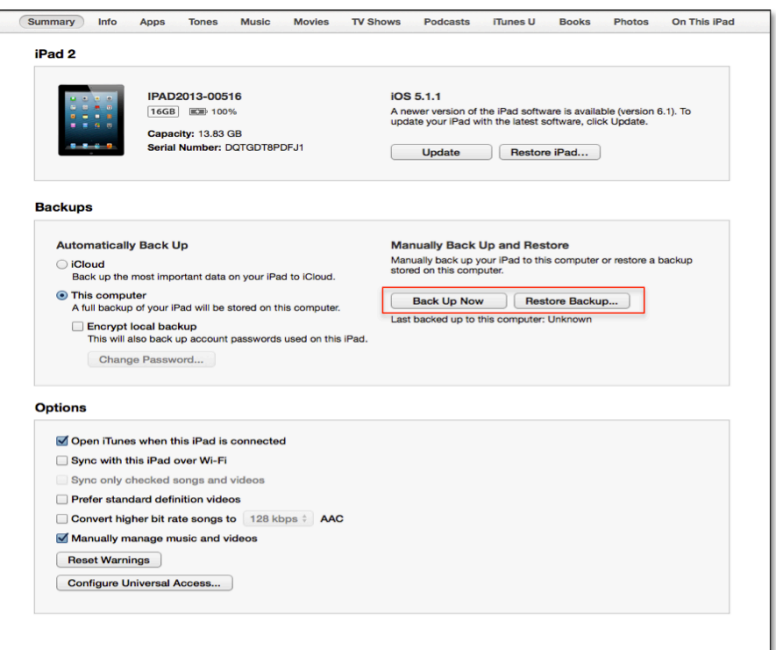

**Optional:** Tap Sync with iPad over WiFi to turn on automatic Syncing/back-up when the iPad is charging and iTunes is running on the computer within the same WiFi network.

5. Once complete, disconnect your iPad.

#### **How to restore from an iTunes Back-up**

When you set-up a new iPad or factory reset an iPad:

- 1. Connect your iPad to a computer via your USB charging cable, with the latest version of iTunes installed. Ensure nothing else is connected.
- 2. In iTunes, select *iPad*, (top right)
- 3. Under *Backups* tap on the *This computer* radio button
- 4. Select *Restore Backup*
- 5. You will see the three most recent backups for each of the devices on which you enabled Backup. Choose which backup to restore from.

### **Further information**

Apple Website: About backups for iOS devices:<https://support.apple.com/en-au/HT204136> Redlands College iPad portal:<https://ipad.redlands.qld.edu.au/content/how-use-icloud>